# Update-News

Version 9.23.0

Stand 14.04.2022

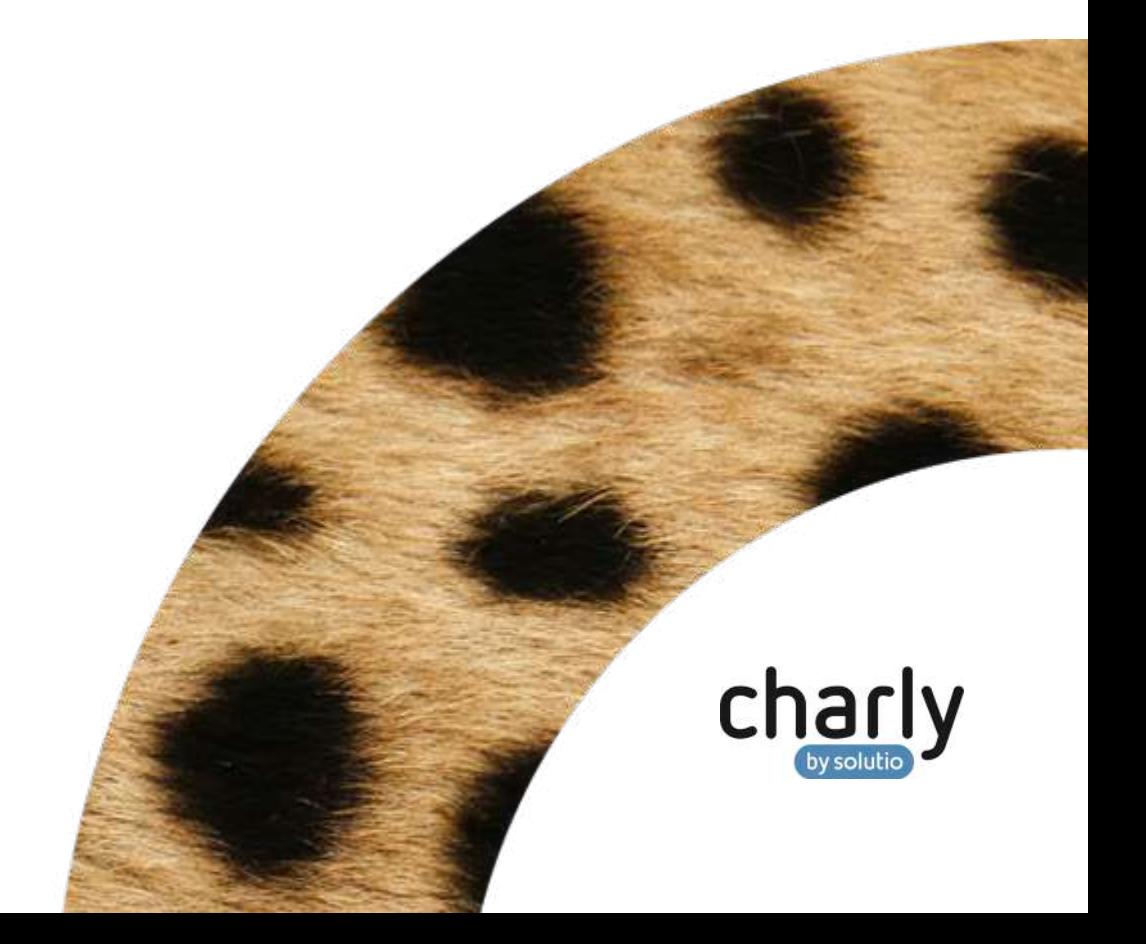

# Impressum / Copyright

solutio GmbH & Co. KG Zahnärztliche Software und Praxismanagement Max-Eyth-Straße 42 71088 Holzgerlingen Fon 07031 4618-700 Fax 07031 4618-99700 [info@solutio.de](mailto:info@solutio.de) [www.solutio.de](https://www.solutio.de/)

© solutio GmbH & Co. KG 2022. Das Dokument "Update-News 9.23.0" ist urheberrechtlich geschützt. Die Nutzungsrechte liegen bei der solutio GmbH & Co. KG, insbesondere das Vervielfältigen oder Verbreiten des Dokuments "Update-News 9.23.0" im Ganzen oder in Teilen ist – soweit nicht durch das Urheberrecht zwingend erlaubt – untersagt.

Dokumentversion: 20220414.162700-UN-9.23.0

# Inhaltsverzeichnis

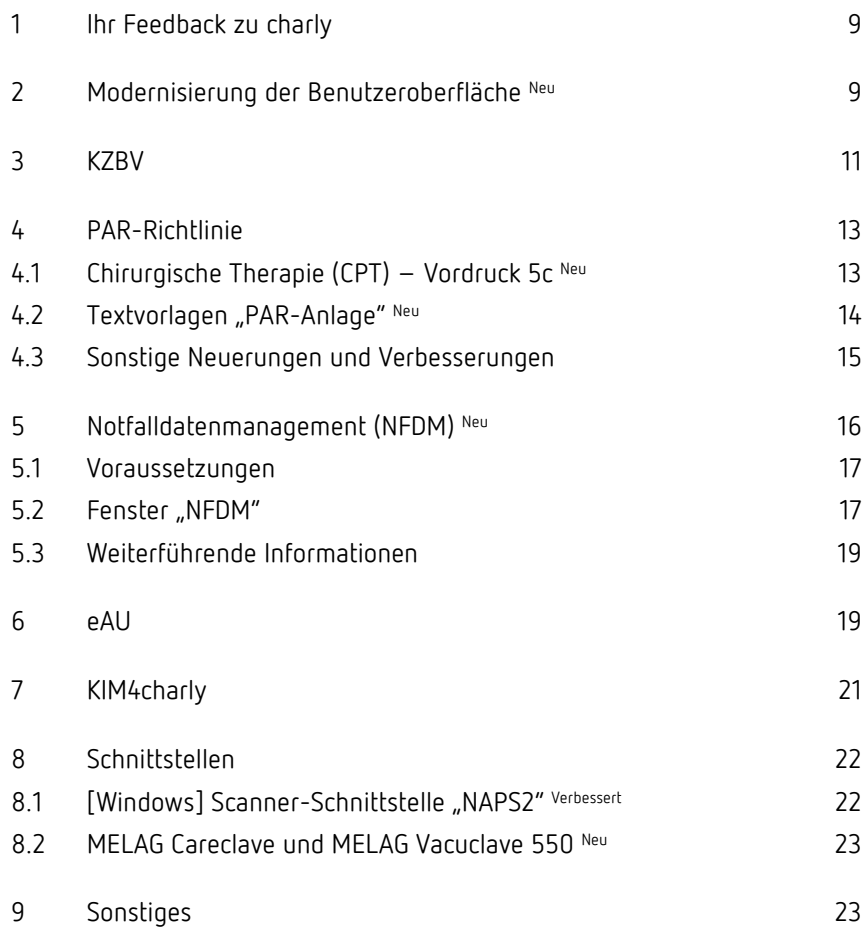

# Wichtige Informationen vor der Installation des neuen Updates

### Aktuelle KZBV-Module

In der aktuellen charly-Version 9.23.0 sind folgende KZBV-Module enthalten:

- Knr12-Modul (Austauschversion 5.3)
- KCH-Abrechnungsmodul (Austauschversion 5.2)
- KFO-Abrechnungsmodul (Austauschversion 5.5)
- KBR-Abrechnungsmodul (Austauschversion 4.7a)
- PAR-Abrechnungsmodul (Austauschversion 4.3)
- ZER-Abrechnungsmodul (Austauschversion 5.9)
- Anzeigemodul (Austauschversion 2.2)
- Verschlüsselungsmodul Abrechnung (Austauschversion 2.2)
- Verschlüsselungsmodul Statistik (ZE) (Austauschversion 22)
- Containermodul (Austauschversion 0.5a)

Eine Übersicht über die integrierten Datenträgeraustauschmodule der KZBV finden Sie in charly in der Menüleiste unter Hilfe > Bema-Modul....

### Informationen zum Installationszeitpunkt

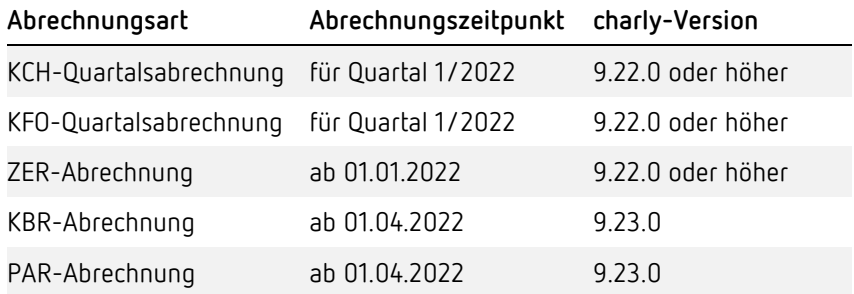

### Aktuell unterstützte Hardware

Auf unserer Homepage finden Sie in den **Systemvoraussetzungen** unsere aktuell unterstützte Hardware.

### Java-Version

Auf unserer Homepage finden Sie Informationen zur aktuell freigegebenen [Java-Version](https://www.solutio.de/systemvoraussetzungen/server#c2172) für dieses charly-Update.

### Installation vorbereiten

Eine Checkliste für die Installation des charly-Updates finden Sie auf Seite [8.](#page-7-0)

### **Wichtig**: **Lesen Sie die Update-News! Installieren Sie das Update nur auf Ihrem charly-Server!**

- 1. Schalten Sie alle charly-Arbeitsplätze (Clients) aus.
- 2. Schließen Sie auf dem charly-Server alle Programme.
- 3. Führen Sie auf dem charly-Server eine Datensicherung durch.
- 4. Starten Sie den charly-Server neu.
- 5. Melden Sie sich mit Administratorrechten am charly-Server an.
- 6. Deaktivieren Sie auf dem charly-Server den Virenscanner für den Zeitraum des Updates.

### charly-Update installieren

#### **Windows & Mac: charly-Server mit bestehender Internetverbindung**

- Haben Sie den charly-Updater bereits installiert?
	- Führen Sie den charly-Updater auf Ihrem charly-Server aus und folgen Sie den Anweisungen des charly-Updater-Assistenten.

• Der charly-Updater ist in Ihrer Praxis noch nicht installiert? Laden Sie sich den charly-Updater einmalig unter dem folgenden Link auf Ihrem charly-Server herunter: [www.solutio.de/service/downloads.](https://www.solutio.de/service/downloads/) Führen Sie den charly-Updater anschließend auf Ihrem charly-Server aus und folgen Sie den Anweisungen des charly-Updater-Assistenten.

#### **Windows: charly-Server ohne bestehende Internetverbindung (mit ZIP-Archiv-Datei)**

- 1. Gehen Sie an einen Computer mit Internet-Zugang.
- 2. Laden Sie die Archiv-Datei ["charly-Updater-Archiv.zip"](https://charlysuites.s3.amazonaws.com/archive/92300/charly-Updater-Archiv.zip) herunter.
- 3. Kopieren Sie das "charly-Updater-Archiv.zip" auf den Desktop Ihres charly-Servers.

Für den Transfer können Sie die ZIP-Datei beispielsweise auf einen USB-Stick zwischenspeichern und die ZIP-Datei von dort auf den Desktop Ihres charly-Servers kopieren.

Nachdem Sie die ZIP-Datei transferiert haben, löschen Sie die ZIP-Datei von dem Computer, auf dem Sie die Archiv-Datei heruntergeladen hatten.

4. Entpacken Sie die Archiv-Datei auf dem charly-Server, indem Sie mit der rechten Maustaste auf die Archiv-Datei klicken und in dem Kontext-Menü "Alle extrahieren" wählen.

Auf dem Desktop wird ein neues Verzeichnis angelegt. Es heißt entweder "charly-Update" oder "charly-Updater-Archiv". Darin befindet sich der charly-Updater sowie alle für das Update benötigten Daten.

5. Öffnen Sie das Verzeichnis und starten die charly-Updater.exe mit einem Doppelklick.

Das Update wird wie gewohnt mit Hilfe des charly-Updaters installiert. Der charly-Updater stellt dazu keine Verbindung zum Internet her.

6. Löschen Sie anschließend das "charly-Updater-Archiv.zip" sowie das entpackte Verzeichnis "charly-Updater" von dem Desktop Ihres Servers.

### **Mac: charly-Server ohne bestehende Internetverbindung (mit DMG-Archiv-Datei)**

- 1. Gehen Sie an einen Computer mit Internet-Zugang.
- 2. Laden Sie die Archiv-Datei ["charly-Updater-Archiv.dmg"](https://charlysuites.s3.amazonaws.com/archive/92300/charly-Updater-Archiv.dmg) herunter.
- 3. Kopieren Sie die Archiv-Datei auf den Desktop Ihres charly-Servers.

Für den Transfer können Sie die DMG-Datei beispielsweise auf einen USB-Stick zwischenspeichern und die DMG-Datei von dort auf den Desktop Ihres charly-Servers kopieren.

Nachdem Sie die DMG-Datei transferiert haben, löschen Sie die DMG-Datei von dem Computer, auf dem Sie die Archiv-Datei heruntergeladen hatten.

4. Entpacken Sie die Archiv-Datei auf dem charly-Server mit einem Doppelklick.

Ein Fenster mit dem Namen "charly-Update" öffnet sich. Darin befindet sich der charly-Updater sowie alle für das Update benötigten Daten.

5. Starten Sie die charly-Updater.app mit einem Doppelklick.

Das Update wird wie gewohnt mit Hilfe des charly-Updaters installiert. Der charly-Updater stellt dazu keine Verbindung zum Internet her.

- 6. Nachdem Sie das Update installiert haben, räumen Sie auf:
	- Wenn Sie eine DMG-Datei mit einem Doppelklick öffnen, erscheint die Datei als eingebundenes Laufwerk im Finder. Nach der Installation des Updates müssen Sie das Laufwerk auswerfen: Klicken Sie in das Fenster mit dem charly-Updater. Klicken Sie anschließend in der Menüleiste auf Ablage und wählen Sie charly-Update auswerfen.
	- Löschen Sie die Archiv-Datei "charly-Updater-Archiv.dmg" von dem Desktop Ihres Servers.

### Installation nachbereiten

- 1. Starten Sie charly auf dem charly-Server, um die Datenbank zu aktualisieren.
- 2. Starten Sie den charly-Server neu.
- 3. Fahren Sie die Arbeitsplätze (Clients) hoch und starten Sie charly.

# <span id="page-7-0"></span>Checkliste – Installation von charly-Updates

Um Ihr charly-Update fehlerfrei zu installieren, führen Sie bitte jeden Schritt gewissenhaft durch, da es sonst zu Problemen beim Update – bis hin zu einem nicht lauffähigen System nach dem Update – kommen kann.

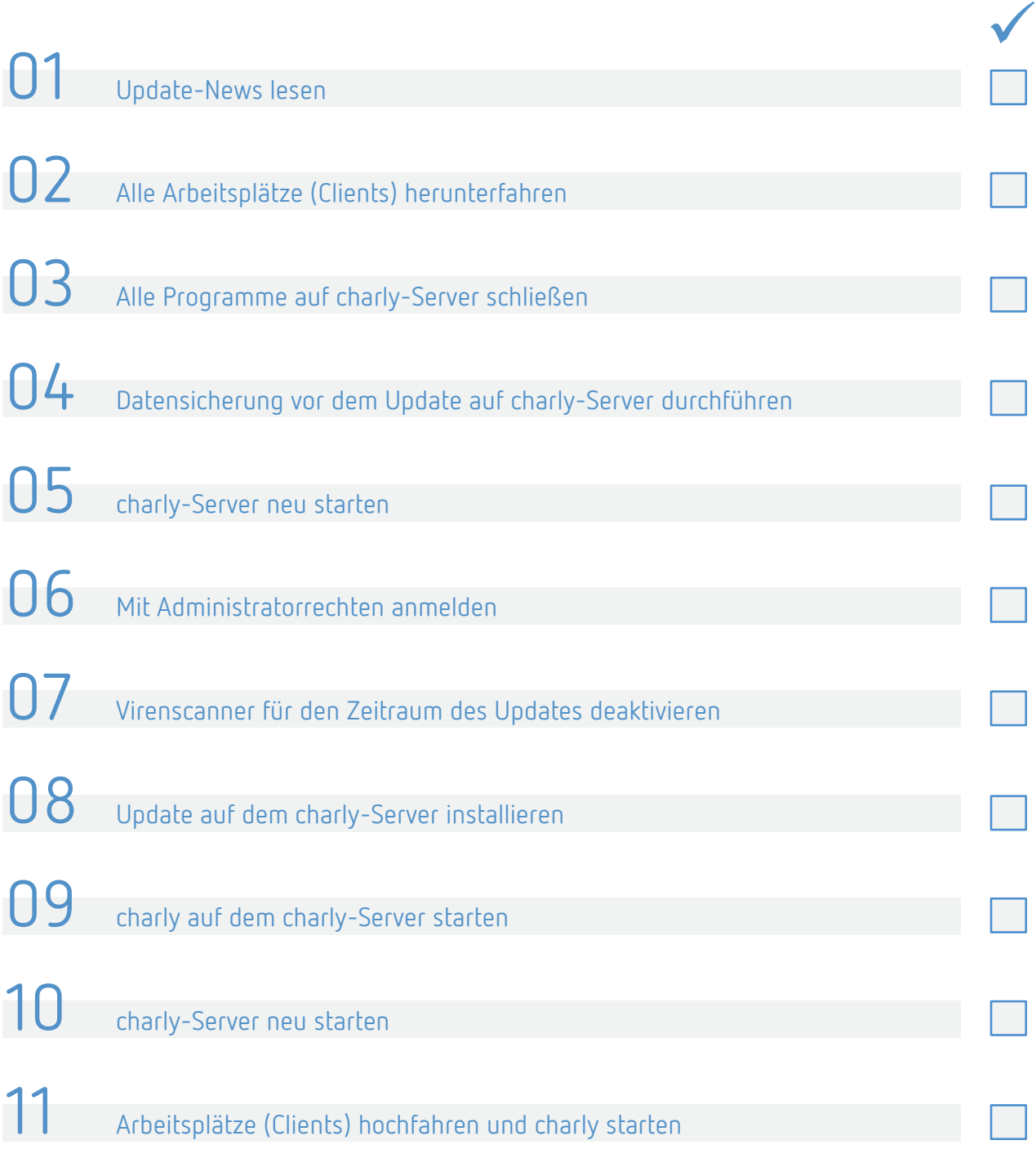

# <span id="page-8-0"></span>1 Ihr Feedback zu charly

In dieser Version haben wir die folgenden Anregungen aus Ihrem Feedback zu charly umgesetzt:

- Modernisierung der Benutzeroberfläche -> Kapitel [2](#page-8-1)
- Textvorlagen für Listen der offenen bzw. aller Leistungen einer PAR-Behandlung -> Kapitel  $4.2$
- Ein PSI-Befund kann im Nachgang nicht geändert werden -> Kapitel  $4.3$
- Umbenennung des Buttons für den vorzeitigen Abschluss einer PAR-Behandlung -> Kapitel  $4.3$
- Ein vorzeitiger Abschluss ist in der Liste der abgerechneten PAR-Pläne als durchgeführter Plan erkennbar -> Kapitel  $4.3$

# <span id="page-8-1"></span>2 Modernisierung der Benutzeroberfläche Neu

Die Version 9.23.0 enthält eine modernisierte Benutzeroberfläche. Die bisherige Benutzeroberfläche war geprägt durch eine Vielfalt dominanter Farben, verschiedenartiger Icons, teilweise fehlender Tiefenschärfe der Grafiken sowie diverser 3D-Effekte für Buttons und Felder. **Was wurde verändert**

> Im Rahmen der Modernisierung wurden die bisherigen Farben durch dezente ersetzt, die Icons flach gestaltet, homogenisiert und sämtliche unnötigen 3D-Effekte beseitigt. Die in charly vorhandenen Grafiken wurden überarbeitet, sodass auch bei einer Skalierung die Tiefenschärfe erhalten bleibt.

### **Beispiel: Patientenstammdaten**

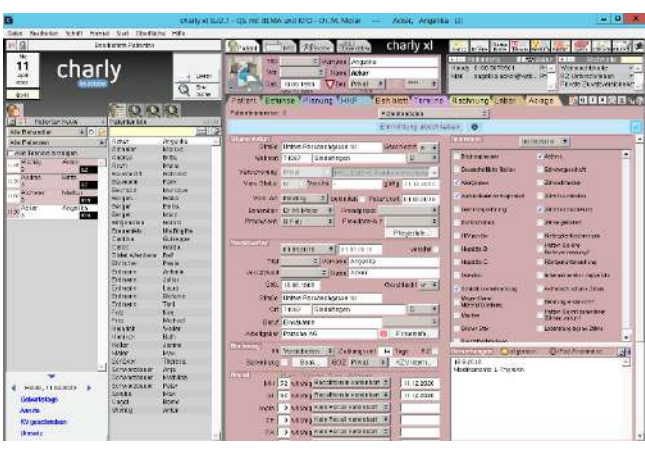

Bisherige Oberfläche

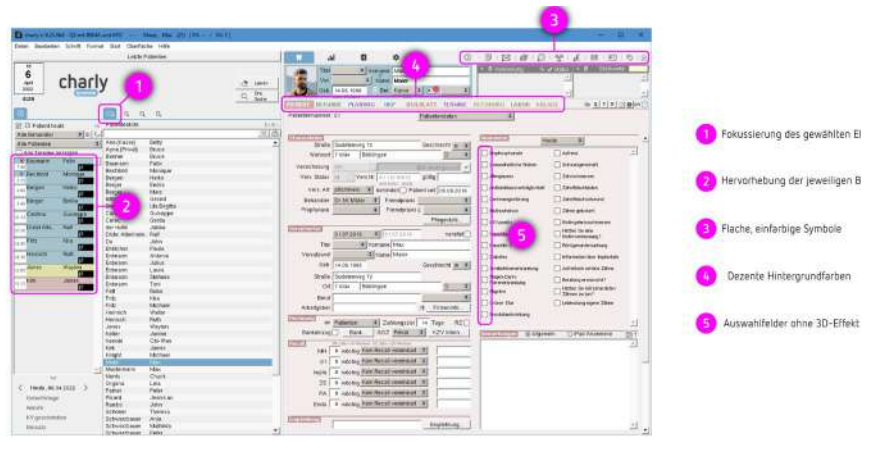

Modernisierte Oberfläche

### **Beispiel: Grafik "PSI-Befund"**

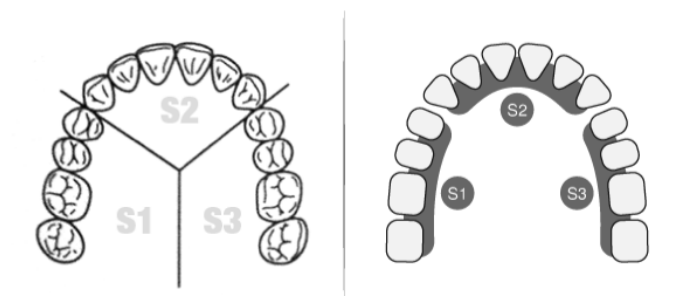

Optimierte Grafiken (Vergleich vorher/nachher)

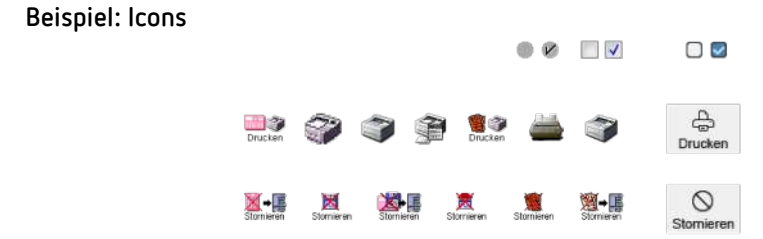

Reduktion der Icon-Vielfalt (Vergleich vorher/nachher)

Im Zuge der Modernisierung der Benutzeroberfläche wird in der "Patientenliste heute"-Liste nach der jeweiligen Berechnungsart (Kasse, Privat, Selbstzahler etc.) des Patienten durch eine farbliche Hinterlegung differenziert. **Weitere Verbesserungen**

> Neu ist ebenso eine Fokussierung in charly: Der jeweils ausgewählte Reiter sowie das aktuelle Feld werden nun farblich hervorgehoben. Damit wird die Arbeit erleichtert, da das Auge eine klare Orientierung bekommt.

Die gewohnte Arbeitsweise in charly bleibt unverändert. Die in charly enthaltenen Prozesse und Abläufe sowie die Funktionsweise der Icons wurden nicht tangiert. Ebenso haben sich die Positionen von Bedienelementen nicht verändert. **Was bleibt unverändert**

### <span id="page-10-0"></span>3 KZBV

**Abrechnungsmodul KBR**

Aus dem Auslieferungsschreiben der KZBV:

"Mit der Austauschversion 4.7a des Abrechnungsmoduls KBR wurde die BEMA-Gebührennr. 98a auch für den Leistungsbereich KBR ermöglicht. Gemäß Beschluss des Bewertungsausschusses für zahnärztliche Leistungen zur Aufnahme der Unterkieferprotrusionsschiene kann die BEMA-Gebührennr. 98a in Ausnahmefällen im Zusammenhang mit der BEMA-Nr. UP2 anfallen. Es wird dann der Feststellungscode 262 "Vom Modul nicht geprüfte Leistung" ausgegeben."

Um die 98a neben der UP2 abrechnen zu können, muss die Ursprungsposition "98a" verdoppelt und das Kürzel individualisiert werden:

- 1. Gehen Sie in die Stammdaten > Leistungen > BEMA.
- 2. Markieren Sie die BEMA-Leistung 98a.
- 3. Gehen Sie in der Menüleiste auf Daten > Verdoppeln.
- 4. Ändern Sie bei der verdoppelten BEMA-Leistung die folgenden Angaben:
	- Im Feld Nummer: 98a-kbr
	- Im Feld Kürzel: 98akbr
	- Im Bereich Abrechnung in der Dropdownliste Art: die Option Kieferbruch
	- Im Bereich Leistungszuordnung in der Dropdownliste: Ihre selbst definierte Zuordnung für die Schienentherapie
	- Im Bereich Eingabeprüfung: In der Dropdownliste Zahneingabe die Option nötig

**Wichtig:** Das Feld Geb.-Nr. darf nicht geändert werden und muss die Angabe "98a" enthalten.

**Europäische Krankenversicherungskarte (EHIC)** 

Die KZBV hat darum gebeten, folgende Information an Sie weiterzuleiten:

"[W]ie uns die Deutsche Verbindungsstelle - Krankenversicherung Ausland des GKV-Spitzenverbandes mitgeteilt hat, würden in verschiedenen EU-Staaten den Versicherten durch die dort zuständigen Krankenversicherungsträger zunehmend (zusätzlich) digitale Versionen der EHIC zur Verfügung gestellt.

Eine Abbildung der EHIC, z. B. auf dem Smartphone, berechtigt gegenwärtig nicht zur Inanspruchnahme von Sachleistungen im Rahmen der EG-Verordnungen bzw. des Verfahrens nach Anlage 18 BMV-Z. Die EHIC berechtigt entsprechend der bestehenden EU-Regelungen nur dann zur Inanspruchnahme von Sachleistungen im Rahmen der EG-Verordnungen Nr. 883/04 und Nr. 987/09, wenn sie als **physische Karte** vorgelegt wird.

Die europäischen Krankenversicherungsträger befassen sich derzeit zwar mit der möglichen Digitalisierung der EHIC, ob und wann es zu einer solchen europaweiten Lösung kommt, ist derzeit jedoch noch nicht absehbar."

### <span id="page-12-0"></span>4 PAR-Richtlinie

### <span id="page-12-1"></span>4.1 Chirurgische Therapie (CPT) - Vordruck 5c Neu

Nach der Antiinfektiösen Therapie kann sich in der Befundevaluation die Notwendigkeit für ein chirurgisches Vorgehen ergeben.

Die Entscheidung über eine chirurgische Therapie (CPT) muss der Krankenkasse mit dem Vordruck 5c angezeigt werden.

Für die CPT wurde der Punkt CPT (optional) implementiert. Wenn folgende Kriterien erfüllt sind, steht dieser Bereich aktiv zur Verfügung und die Mitteilung (Vordruck 5c) kann gedruckt werden:

- Der Kasse PAR-Status befindet sich im Status "Genehmigt".
- Die Befundevaluation ist erfolgt, ein aktueller PAR-Befund ist vorhanden.
- Der PAR-Befund der BEVa enthält mindestens eine Sondierungstiefe ≥ 6 mm.
- Die Befundevaluation im Karteireiter Befunde > PA ist mit **demselben** Datum hinterlegt, wie das Leistungsdatum der BEVa im Behandlungsblatt.
- Die UPT-Phase wurde noch nicht eingeleitet, es ist keine UPT-Leistung erbracht.

Die Mitteilung wird in der Ablage HKP mit der Ergänzung "CPT" abgelegt und steht dort für einen Wiederholungsdruck zur Verfügung.

Im Behandlungsblatt wird ausschließlich der Druck dokumentiert. Über diese Druckdokumentation kann die Mitteilung zur Einsicht aufgerufen werden.

Der Button Zurücksetzen erfüllt zwei Funktionen:

- In der Erstellphase der Mitteilung kann der PAR-Befund der Befundevaluation neu geladen werden.
- Eine über einen Druck eingeleitete CPT-Phase kann rückgängig gemacht werden. Dabei wird das Druckdatum im Feld Mitteilungsdatum sowie das Dokument in der Ablage gelöscht.

PATIENT BEFUNDE PLANUNG INSP. BEH.BLATT TERMINE RECHNUNG LABOR ABLAGE & Q T H O O OM 21.02.22-1(3530) PAR-Status Genehmigt Dr. M. Molar<br>
O PAR-Status Blatt 1 O PAR-Status Blatt 2 CPT (optional)  $CP$ CPT ă  $\mathbb X$ FB ER  $, 0, 0, 0, 0, 0, 0.$  $\boxed{0}$  $4^{3}$  $2^{2}$   $2^{3}$  $1\frac{2}{9}$ FE AIT AIT CPT CPT  $x<sub>1</sub>$  $X$ Behandlungsbeginn **Million** Leistungen Geb.-Nr CPT<sub>a</sub> Zurücksetzen

Nach der Abrechnung der CPTa/b können keine Änderungen mehr im Bereich CPT (optional) vorgenommen werden.

Tipp: Ausfüllhinweise zu dem Vordruck 5c finden Sie in der "Anlage 14b: Erläuterungen und Ausfüllhinweise zu den Formularen" des Bundesmantelvertrag - Zahnärzte (BMV-Z). Den aktuellen BMV-Z können Sie von der Homepage der KZBV herunterladen unter: <https://www.kzbv.de/bundesmantelvertrag.1223.de.html>

### <span id="page-13-0"></span>4.2 Textvorlagen "PAR-Anlage" Neu

In einigen KZV-Bereichen werden für bestimmte PAR-Abrechnungen weitere Informationen zum abgerechneten Fall benötigt. In der Vergangenheit wurden diese im Abrechnungsteil des "alten" PAR-Planes aufgeführt, im neuen PAR-Status gibt es keine Übersicht zu den abgerechneten Leistungen.

Um Sie bei Ihrer PAR-Abrechnung zu unterstützen, werden mit der charly-Version 9.23.0 neue Textvorlagen ausgeliefert und in der Kategorie "Kostenvoranschlag Briefe" abgelegt. Mit Hilfe von Variablen werden über diese Textvorlagen die relevanten Abrechnungsdaten in einem charlyeigenen Format gedruckt.

Mit aufgerufenem PAR-Status bzw. aufgerufener PAR-Anzeige können Sie "alle erbrachten Leistungen" oder die "noch offenen (noch nicht abgerechneten) Leistungen" über folgende Textvorlagen drucken:

- PAR\_Anlage\_alle\_Leistungen
- PAR\_Anlage\_offene\_Leistungen
- PAR-Anzeige\_Anlage\_alle\_Leistungen
- PAR-Anzeige\_Anlage\_offene\_Leistungen

Die folgenden Variablen liefern die Inhalte aus dem Kasse PAR-Status bzw. der Kasse PAR-Anzeige:

- «hkp\_pa\_alle\_leistungen»
- «hkp\_pa\_offene\_leistungen»
- «hkp\_pa\_behandlungsbeginn»
- «hkp\_pa\_offene\_leistungen\_betrag»
- «hkp\_pa\_genehmigt\_am»
- «hkp\_pa\_gutachten\_am»

**Hinweis:** Wenn Sie diese Dokumente verwenden möchten, müssen Sie **vor** der Abrechnung im Reiter HKP gedruckt werden. Wir empfehlen den Druck der Textvorlagen mit den "offenen" Leistungen.

### <span id="page-14-0"></span>4.3 Sonstige Neuerungen und Verbesserungen

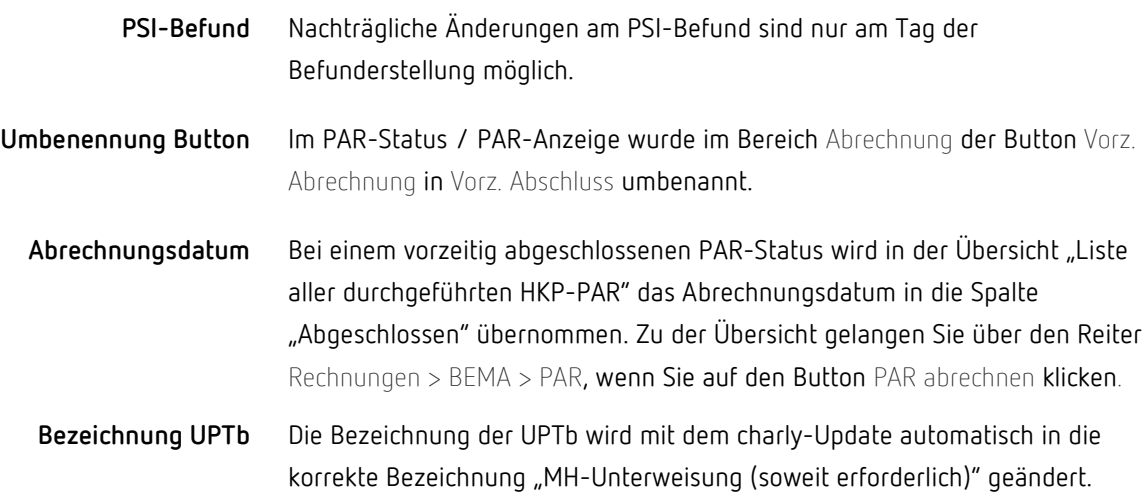

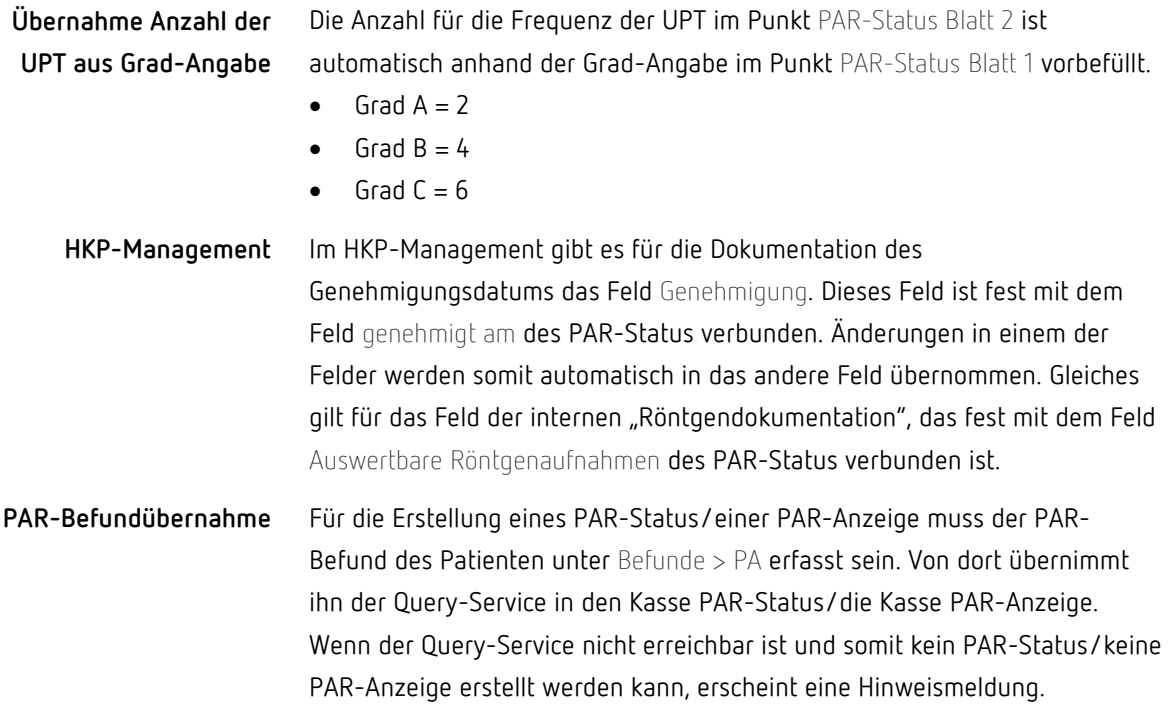

# <span id="page-15-0"></span>5 Notfalldatenmanagement (NFDM) Neu

Der Notfalldatensatz (NFD) enthält Informationen zu Diagnosen, zur Medikation oder zu Allergien und Arzneimittel-Unverträglichkeiten eines Patienten. Damit sind die Daten in Behandlungssituationen von Bedeutung, beispielsweise als Unterstützung bei der Anamnese. Der Notfalldatensatz wird auf der elektronischen Gesundheitskarte (eGK) gespeichert und kann ebenso von dort ausgelesen werden. Da es sich um vertrauenswürdige und persönliche Daten des Patienten handelt, erfolgt die Speicherung und Auslesung der Daten ausschließlich nach Wunsch und mit Zustimmung des Patienten.

In einer Notsituation, beispielsweise ein Patient wird mit Atemnot in ein Krankenhaus eingeliefert, dürfen Ärzte oder Zahnärzte die Daten auch ohne Zustimmung des Patienten auslesen. Zu dem Kreis der berechtigten Personen gehören alle, die einen elektronischen Heilberufsausweis (eHBA) besitzen.

**Hinweis**: Jeder Zugriff auf die Notfalldaten des Patienten wird elektronisch auf dessen eGK protokolliert.

### <span id="page-16-0"></span>5.1 Voraussetzungen

- Die kostenpflichtige Lizenz der solutio GmbH & Co. KG für das NFDM ist in charly in den Zusätzlichen Lizenzen hinterlegt
- Eine Anbindung an die E-Health-Telematikinfrastruktur (TI) ist vorhanden und in charly eingerichtet. Folgenden Komponenten sind für das NFDM notwendig:
	- Ein E-Health-Konnektor (ab Version PTV2).
	- Ein elektronischer Praxisausweis (SMC-B).  $\sim$
	- Ein stationäres E-Health-Kartenterminal.
- Praxisausweis (SMC-B) ist in den Stammdaten > Praxis > Praxis > Zahnarzt > SMC-B (TI) hinterlegt:
	- **Gemeinschaftspraxis**: Der Praxisausweis muss bei der Option "Gemeinschaftspraxis" hinterlegt sein. Er wird automatisch für jeden Behandler in der Liste Zahnarzt verwendet.
	- **Einzelpraxis/Praxisgemeinschaft**: Der jeweilige Praxisausweis muss pro Zahnarzt hinterlegt werden.
- eGK des Kassenpatienten steckt im Kartenterminal

### <span id="page-16-1"></span>5.2 Fenster "NFDM"

Das Fenster NFDM öffnen Sie über die Menüleiste unter Bearbeiten > Notfalldatenmanagement (NFDM). Wenn für den Patienten noch keine Notfalldaten von der eGK abgerufen wurden, zeigt das Fenster eine entsprechende Information.

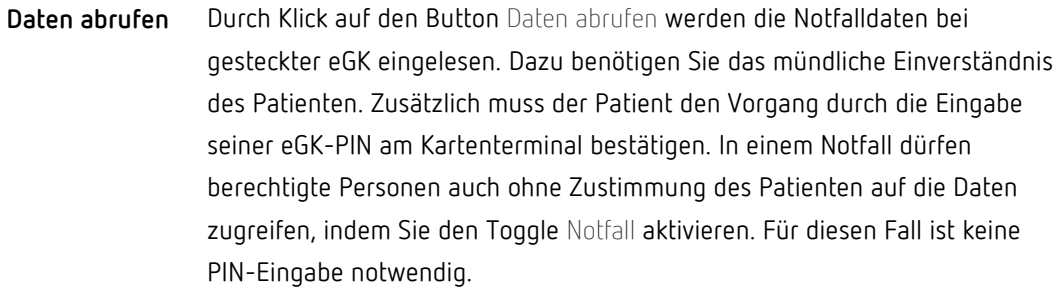

Bei erfolgreicher Einlesung stehen die Notfalldaten des Patienten der Praxis für 24 Stunden zur Verfügung.

Das Fenster NFDM ist dreigeteilt. In der Kopfzeile zeigt es den Patientennamen, das Geburtsdatum und wichtige Informationen wie Schwangerschaft, Weglaufgefährdung oder Allergien. **Daten ansehen**

Die aufklappbaren Notfalldaten-Elemente enthalten

- Befund mit besonderen Hinweisen wie bestehende Schwangerschaft, Implantat, Kommunikationsstörung etc.
- Behandelnder Arzt
- Einwilligung mit Kontaktdaten des Arztes, gegenüber dem der Patient eingewilligt hat die Notfalldaten auf der eGK anzulegen.
- Medikament mit Angaben zur Medikation
- Notfallkontakt
- Verbindungsdaten des Versicherten
- Weitere Informationen mit zusätzlichen medizinischen Informationen

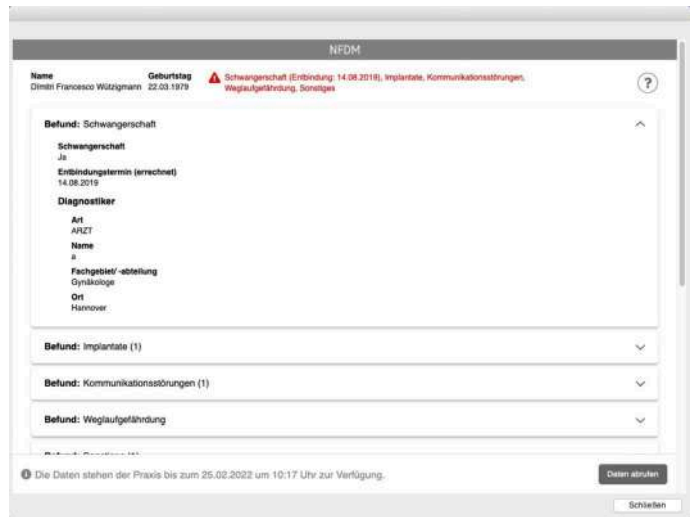

In der Fußzeile ist ersichtlich, wie lange die Daten der Praxis zur Verfügung stehen.

### <span id="page-18-0"></span>5.3 Weiterführende Informationen

- Informationen rund um das NFDM finden Sie auf den offiziellen Seiten der [gematik](https://www.gematik.de/) sowie auf unserer Homepage in der [E-Health-](https://www.solutio.de/newsroom/e-health-telematik/notfalldatenmanagement)[Wissensdatenbank.](https://www.solutio.de/newsroom/e-health-telematik/notfalldatenmanagement)
- Die Hilfe im Fenster NFDM bietet ausführliche Informationen und Schrittanleitungen. Diese können Sie über den Button mit dem Fragezeichen aufrufen.

# <span id="page-18-1"></span>6 eAU

**Hinweis zum Stempel auf der eAU** Die Angaben für den Stempel einer eAU sind von der KZBV vorgegeben und können nicht mehr individuell zusammengestellt werden.

**Wichtig**: Bitte prüfen Sie Ihre Stammdaten und stellen Sie sicher, dass alle verpflichtenden Angaben vorhanden sind, damit eine eAU erstellt werden kann.

#### Folgende Angaben sind verpflichtend:

- Zahnarzt > Kassenstempel
	- Name
	- Straße inkl. Hausnummer
	- $-$  PLZ
	- Ort
	- Land
	- Telefon
- Praxis > Praxis
	- KZV
	- Nummer der KZV
- Beschäftigte
	- Vorname des Behandlers
	- Nachname des Behandlers

**Hinweis zu den ICD-10-Codes**

**Hinweis**: Ab dem 01.07.2022 sind die eAU und die Verwendung der ICD-10-Codes verpflichtend. Somit kann ab dem 01.07.2022 eine AU für einen gesetzlich versicherten Patienten nicht mehr ohne ICD-10-Code erstellt werden.

Bitte prüfen Sie in den Stammdaten > Sonstiges > Vorgaben Allg. > AU / ICD-10-Codes, ob Ihre geläufigen AU-Diagnosen mit ICD-10-Codes verknüpft sind.

### **Weitere Neuerungen und**

**Verbesserungen**

Folgende Neuerungen und Verbesserungen wurden für die eAU umgesetzt:

- Die Kassenzahnärztliche Bundesvereinigung (KZBV) hat den Katalog "ICD-10-Auswahl Zahnmedizin" angepasst. Die ICD-Codes werden automatisch während des charly-Updates aktualisiert. Der Katalog "ICD-10-Auswahl Zahnmedizin" steht wie gewohnt im AU-Fenster im Reiter ICD-10 GM Zahnmedizin zur Verfügung.
- Eine eAU kann jetzt auch für den Folgetag erstellt werden.
- Bei der eAU-Erstellung wird jetzt geprüft, dass die Hausnummer der Betriebsstätte vorhanden ist, da eine eAU ohne diese Angabe von den Krankenkassen abgelehnt wird.

• Falls eine Krankenkasse feststellt, dass die Praxis vermutlich von einem schädlichen Programm befallen ist, schickt sie die folgende Information an die Praxis zurück:

"Sehr geehrte Zahnarztpraxis, vermutlich ist ihr IT-System von einem schädlichen Programm wie bspw. Virus, Malware oder einem Trojaner befallen. Aus diesem Grund kann eine Verarbeitung ihrer übermittelten Daten nicht erfolgen.

Wenden Sie sich bitte dringend zur Behebung des Problems an Ihren Softwarehersteller oder IT-Dienstleister. Sollte eine Korrektur des Sachverhaltes nach Rücksprache mit ihrem Softwarehersteller nicht bis Ende des nachfolgenden Werktages möglich sein, senden Sie bitte die AU-Bescheinigung (Ausdruck der Ausfertigung Krankenkasse) postalisch an die zuständige Krankenkasse."

- Eine SMC-B-Signatur funktioniert jetzt auch dann mit dem Secunet-Konnektor, wenn der Inhalt der zu signierenden Datei Sonderzeichen enthält.
- Der Content-Type der eAU-XML-Datei wurde korrigiert, sodass jetzt auch die KKH die eAUs akzeptiert.

# <span id="page-20-0"></span>7 KIM4charly

**Hinweis**: Wir empfehlen Ihnen, Ihr KIM-Praxiskonto mit dem elektronischen Praxisausweis (SMC-B) zu verknüpfen. Wenn sie eine KIM-Nachricht mit SMC-B-Signatur versenden möchten, wird die Nachricht dadurch automatisch signiert.

### **Hinweis zu KIM-Clientmodulen**

**Hinweis**: Wir empfehlen Ihnen, das KIM-Clientmodul Ihres KIM-Anbieters regelmäßig auf Updates zu prüfen und die Updates zu installieren.

Die Updates für die KIM-Clientmodule enthalten u.a.

• Fehlerbehebungen für die log4j-Sicherheitslücke

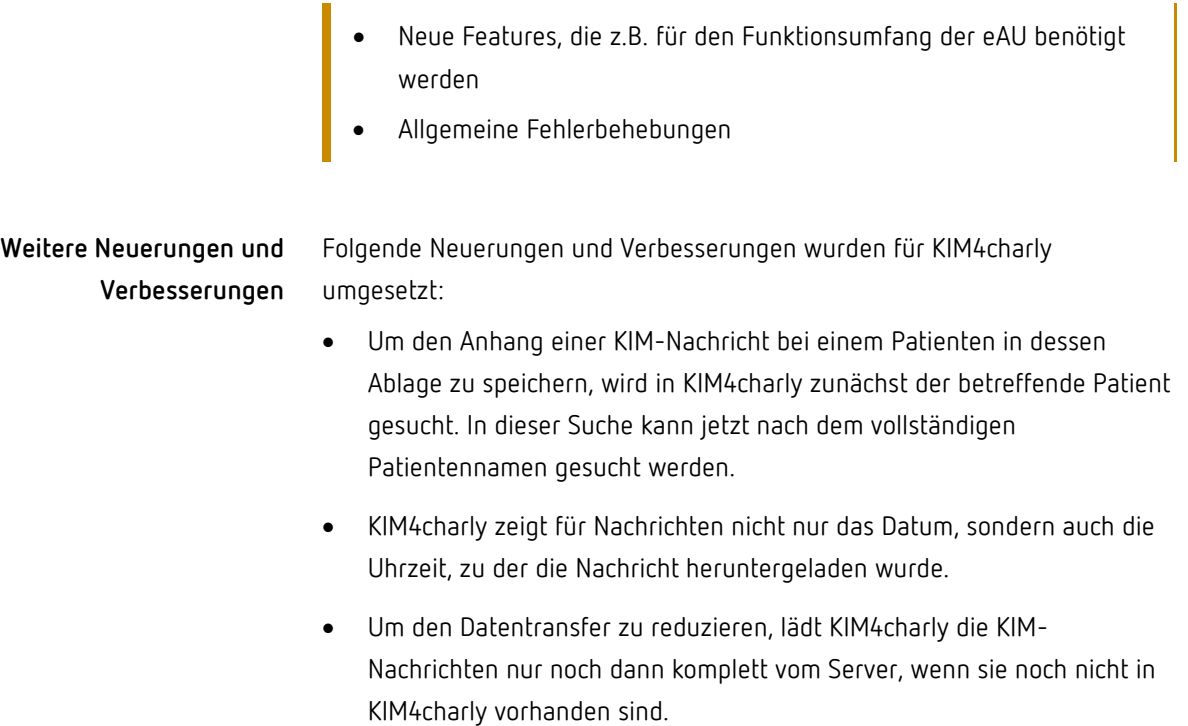

# <span id="page-21-0"></span>8 Schnittstellen

### <span id="page-21-1"></span>8.1 [Windows] Scanner-Schnittstelle "NAPS2" Verbessert

Wie bereits in den Update-News 9.22.0 + 9.22.1 angekündigt, können Sie mit der charly-Version 9.23.0 die Scanner-Schnittstelle "NAPS2" (Not another PDF Scanner 2) an weiteren Stellen verwenden.

- Hauptbereich Adressen über den Scanner-Button:
	- Praxis im Reiter Eingang
	- Privat im Reiter Eingang
	- Fremdpraxen im Reiter Eingang
	- Regionale Kassen im Reiter Eingang
	- Lieferanten im Reiter Ablage > Eingang
	- Fremdlabor im Reiter Ablage > Eingang
- Hauptbereich Stammdaten > Material über den Scanner-Button:
	- Bestellungen im Reiter Ablage
	- Lieferanten im Reiter Ablage  $>$  Eingang
- Für die Schnittstelle steht Ihnen die Anleitung "Scanner-Anbindung mit NAPS2 (Windows)" im *Downloadsbereich* unserer Homepage zur Verfügung. **Anleitung**

### <span id="page-22-0"></span>8.2 MELAG Careclave und MELAG Vacuclave 550 Neu

Protokolle des "MELAG Careclave" sowie des "Vacuclave 550" können jetzt in charly importiert werden.

Verwenden Sie beim Anlegen der Gerätearten in den Stammdaten > Geräte > Vorgaben > Geräteart jeweils die Protokollart Melag Careclave.

# <span id="page-22-1"></span>9 Sonstiges

- Bei der KBR-Planerstellung, Abrechnung und Stornierung konnte es vorkommen, dass charly hängen blieb oder abstürzte. Dieses Verhalten wurde korrigiert.
- Wenn beim Import eines Sterilisationsprotokolls der Pfad falsch war oder nicht hinterlegt wurde konnte es vorkommen, dass charly abstürzte. Mit der charly-Version 9.23.0 erscheint eine Hinweismeldung, wenn ein Import nicht möglich ist.
- PDFs, bei denen die Dateiendung großgeschrieben war (.PDF), wurden bei einer Datenübernahme nicht in der Ablage angezeigt. Dieses Verhalten wurde korrigiert.
- [nur Windows]: In das charly-Update 9.23.0 wurde die Version 7.64.1 der Software-Bibliothek "libCurl" integriert, welche Transport Layer Security (TLS) 1.2 unterstützt. Diese libCurl-Version ist mit den folgenden Systemen kompatibel:
	- Windows-Server: 2012 R2 64-Bit und neuer

Windows-Clients: Windows 10 64-Bit  $\sim$ 

Bitte beachten Sie dazu auch die [Systemvoraussetzungen](https://www.solutio.de/systemvoraussetzungen) auf unserer Homepage.

• Für die **charly-Clients** liefert die solutio GmbH & Co. KG die benötigte JRE (Java Runtime Environment) mit aus. Die JRE wird vom charly-Java-Server und den charly-Diensten verwendet. In das charly-Update wurde die **Java-Version jdk8u312** integriert.

**Tipp**: Auf dem **charly-Server** wird für die Ausführung des charly-Updaters ebenfalls eine JRE benötigt. Diese wird **nicht** von der solutio GmbH & Co. KG ausgeliefert. Stattdessen obliegt die Installation der Java-Laufzeitumgebung der Praxis.

Die aktuell freigegebene Java-Version für den charly-Updater finden Sie auf unserer Homepage unter diese[m Link.](https://www.solutio.de/systemvoraussetzungen/server#c2172)

• Die neue Ghostscript-Version wird – Ihr Einverständnis vorausgesetzt – automatisch während des charly-Updates auf die Version 9.55.0 aktualisiert.